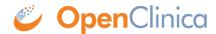

## 15.6.4.2 View a Discrepancy Note

To see a list of Discrepancy Notes or to find a Discrepancy Note, see Manage Discrepancy Notes.

To view a Discrepancy Note in OpenClinica:

- 1. Go to the CRF page that contains the Discrepancy Note.
- 2. Hover over the flag icon for the Item that has the Discrepancy Note.

  OpenClinica displays a pop-up window with summary information about the Discrepancy Note.
- 3. Click the flag icon to view details about the Discrepancy Note. OpenClinica displays details for the Discrepancy Note in a Notes and Discrepancies window. If there are multiple Discrepancy Notes associated with the Item, each Note is presented in a separate table, and has a unique Note ID.
- 4. When you finish viewing the Note details, close the Notes and Discrepancies window by clicking Exit Window in the top right corner.

Example of an Annotation Discrepancy Note:

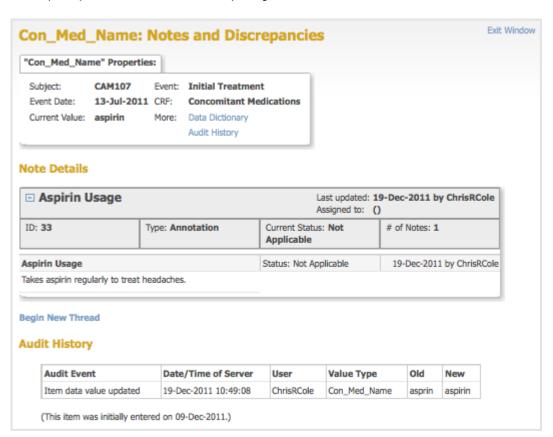

This page is not approved for publication.